# **MIDI CONNECTION Guide**

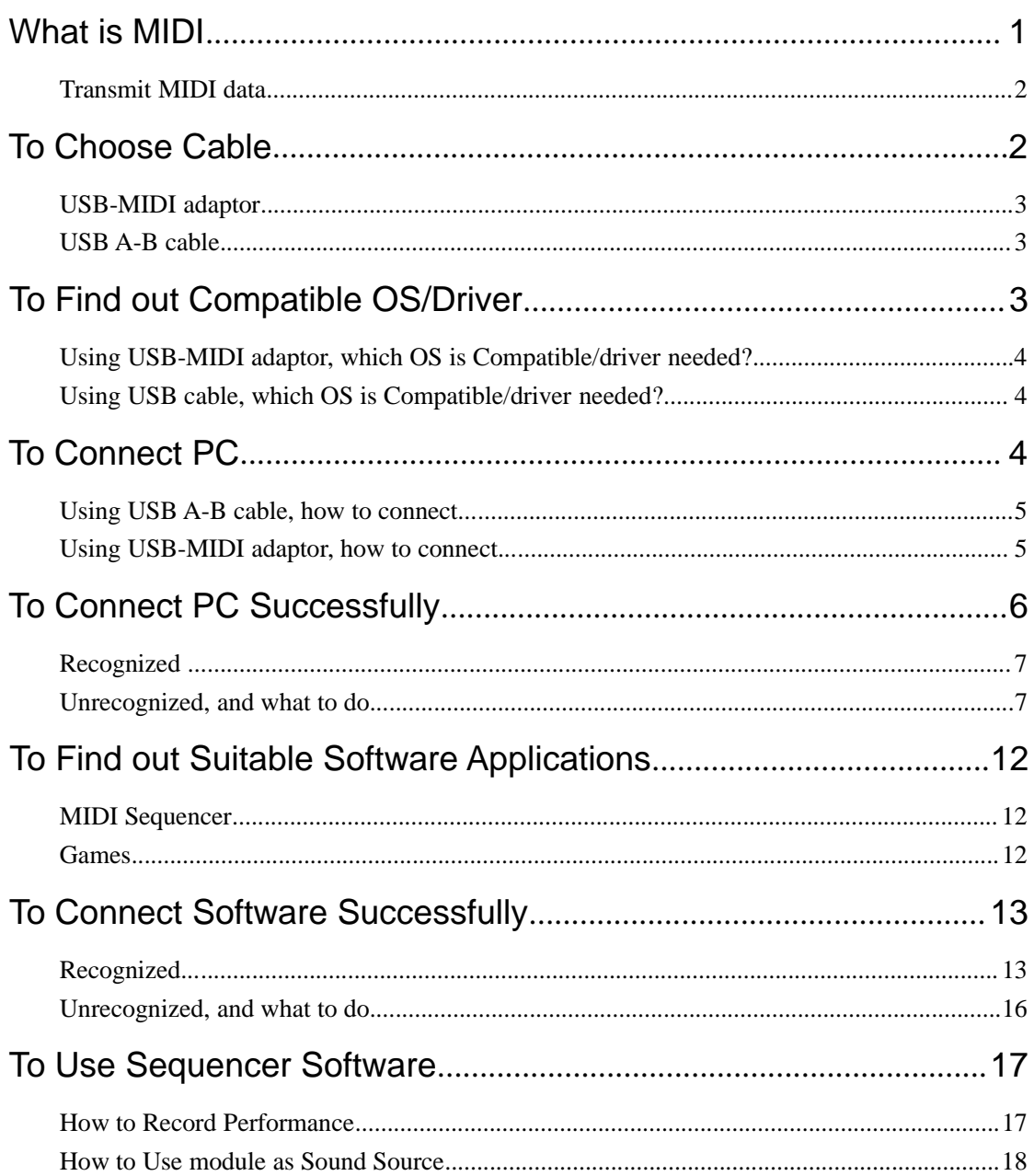

## What is MIDI

MIDI (Musical Instrument Digital Interface) is a standard that allows performance data and other information to be exchanged among electronic musical instruments and computers.

### **Transmit MIDI data**

MIDI data IN

You can use module (digital drum, keyboard) as sound module and play multiple instruments with a single keyboard (or digital drum and etc).

MIDI data OUT

You can record your performance to an external MIDI sequencer.

# **To Choose Cable**

You can connect your module to PC (or a USB host device) by using USB-MIDI Cable or USB A-B cable.

## **USB-MIDI adaptor**

If you like to use a MIDI port (on the rear panel of module) to transmit MIDI data, you are allowed to use the adaptor like this:

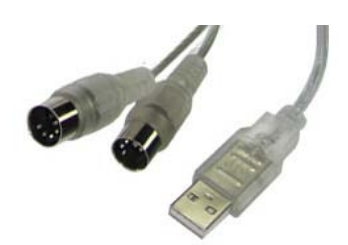

**[Standard]:** 5-PIN MIDI interface ×2 (MIDI IN/MIDI OUT) and USB interface ×1 **[Compatible OS/Driver]:** If you use MIDI-USB adaptor to connect, please refer <To Know Compatible OS/Driver>

## **USB A-B cable**

If you like to use a USB port (on the rear panel of module) to transmit MIDI data, we suggest you use the cable like this:

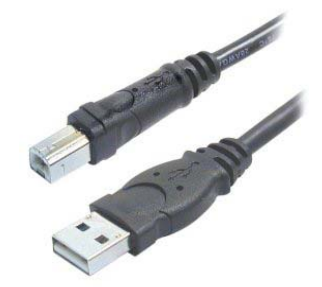

**[Standard]:** 2 USB interface **[Compatible OS/Driver]:** If you use MIDI-USB cable to connect, please refer <To Know Compatible OS/Driver>

# **To Find out Compatible OS/Driver**

## **Using USB-MIDI adaptor, which OS is Compatible/driver needed?**

**[Compatible OS/Driver]:** If you use MIDI-USB adaptor to connect, be sure that your MIDI adaptor is compatible to your PC OS. If not, please visit the MIDI adaptor website and see if there's an updated driver for your MIDI adaptor and which OS it compatible for.

## **Using USB cable, which OS is Compatible/driver needed?**

**[Compatible OS]:** If you use USB cable, you should know it is compatible to WinXP, VISTA, Win7, Win8 and Mac. We also recommend you to refer to <USB compatibility list> for more details.

**[Driver]:** The USB port on module is a plug &play interface, you do not need to install any software driver. When connecting the module to PC, you will find that it install computer OS internal driver automatically.

# **To Connect PC**

Every computer made today comes with the ability to play MIDI files, and can connect to other MIDI gear with a PC-to-MIDI interface (PC-to-USB connector) available as an accessory.

It is very convenient to connect PC/laptop, just do as the following procedures:

### **Using USB A-B cable, how to connect...**

Plug USB A interface to module and put USB B interface to PC.

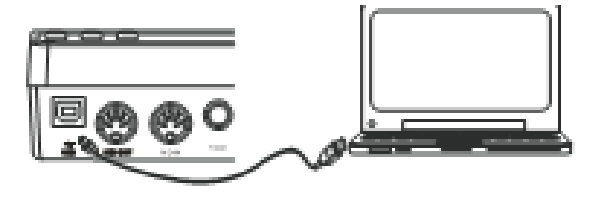

### **Using USB-MIDI adaptor, how to connect...**

*Step1.* You will find a MIDI OUT port and a MIDI IN port on the rear panel of module.

*Step2.* If the PC or USB host device has a USB jack, you can simply connect the USB interface to the USB jack and plug the MIDI IN and OUT cables into your module.

 If you want to transmit MIDI data to PC and record your performance to MIDI sequencer software, you should plug MIDI IN cable to MIDI OUT port.

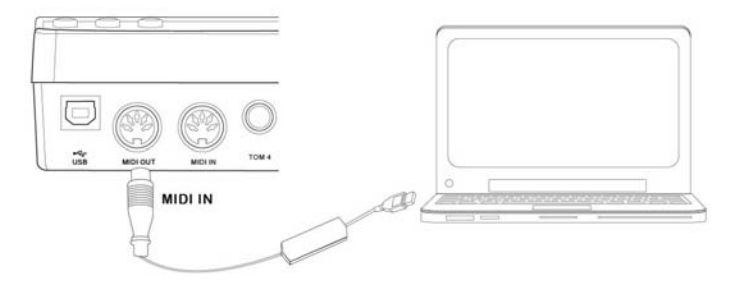

If you like to use the module as a sound source, you can plug MIDI OUT

#### cable to MIDI IN port.

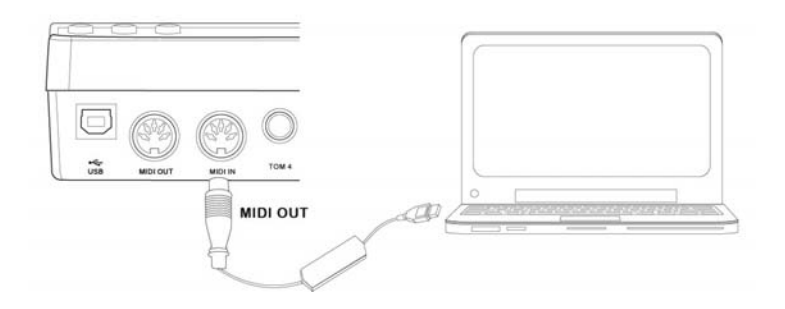

# **To Connect PC Successfully**

If you've finished the connection by using USB A-B cable or USB-MIDI adaptor, you may check if the module is connected successfully or not and does it is recognized by your PC? Just do as the following description for judgment.

## **Recognized ...**

Make sure your module is power on. When you open the "Device Manager" window, the name "e-Drum", "e-Organ" or "USB Audio Device" will appear on the window. That means the module is recognized by your PC.

For example, when I connect a drum module to a PC, firstly it prompts "Installing device driver software" (auto installing computer OS internal driver), then shows "e-Drum Device driver software installed successfully", and when I open the "Device Manager" window, the "e-Drum" appears on it.

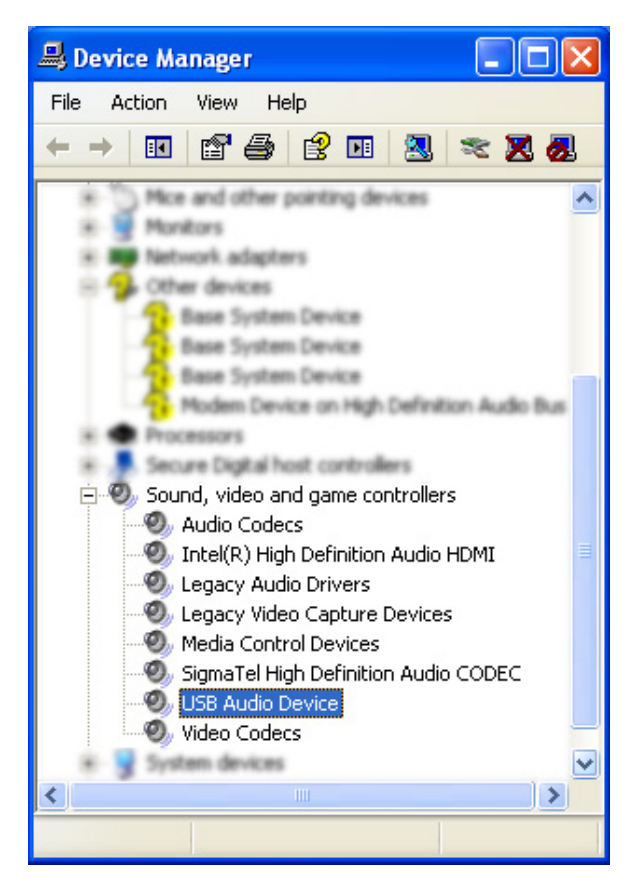

Fig1-"USB Audio Device" appears on Device Manager Window

## **Unrecognized, and what to do...**

Make sure your module power on.

If the module is not be recognized by your PC and you cannot see the MIDI Device("e-Drum", "e-Organ" or "USB Audio Device" ) in the Device Manage Window.

#### *Step1***. Research the computer OS internal driver [Case1]**

If this is the first time to connect the module to your PC, the Windows OS will ask you to search the driver online (Internet), it will give a window prompt "Windows needs to install driver software for your e-drum", and you are allowed to press the message "locate and install driver software", then Windows will guide you through the process of installing driver software for the USB device.

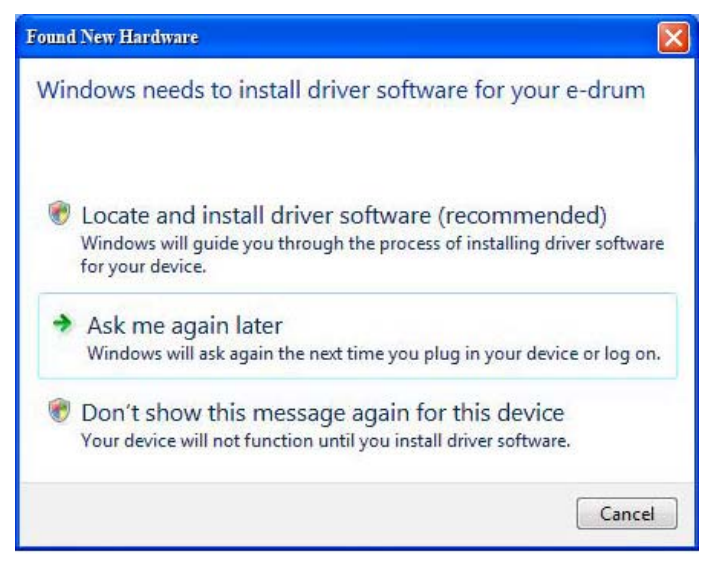

Fig2- window prompt "Windows needs to install driver software for your e-drum"

#### **[Case2]**

If this is the first time to connect the module to your computer, and but, the Windows OS does not ask you to search the driver online (Internet) automatically. Under these circumstances, you should open the "Device Manager" window, and press the [Scan] button.

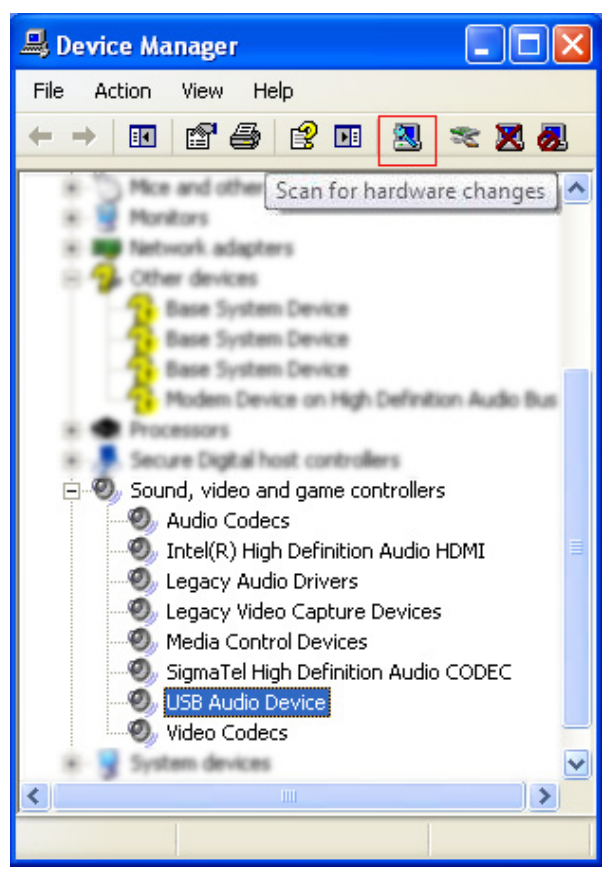

Fig3-"Scan" button

#### *Step2.* **Update the computer OS internal driver**

Then, you can see the "USB Audio Device" appear (when the driver has been installed, it will display as the "e-Drum"), press the "USB Audio Device" icon and check to select the "Update Driver Software".

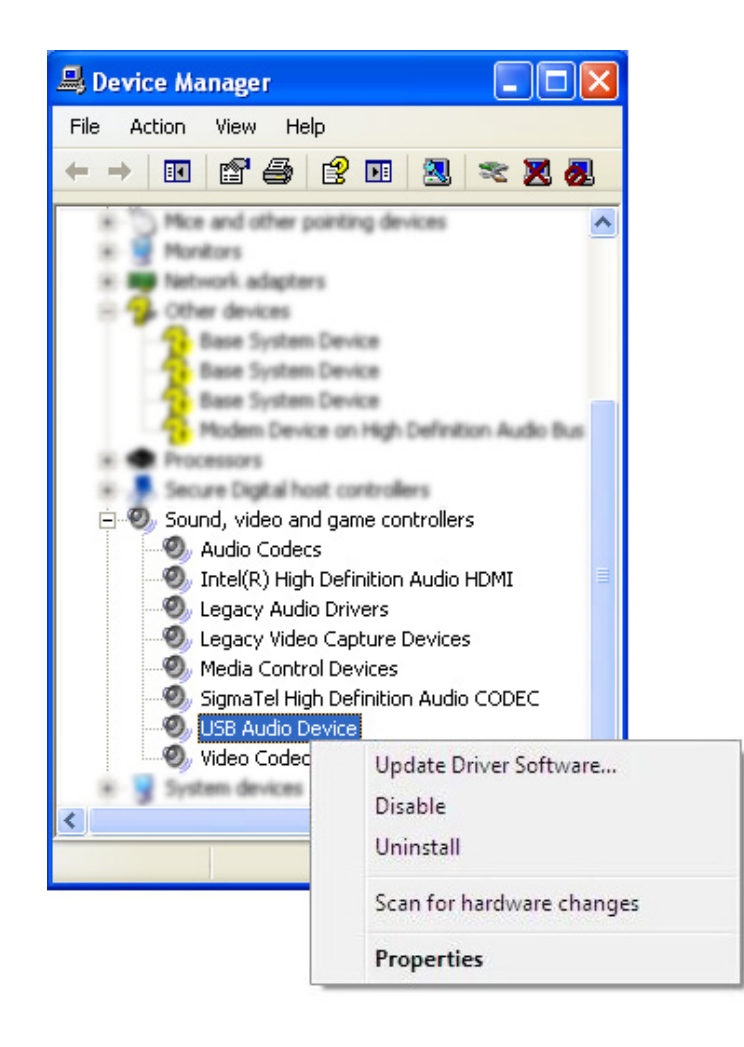

Fig4-check to select the "Update Driver Software"

After that, it will give a window prompt "Update Driver Software", and the Windows will guide you through the process of installing driver software for the USB device.

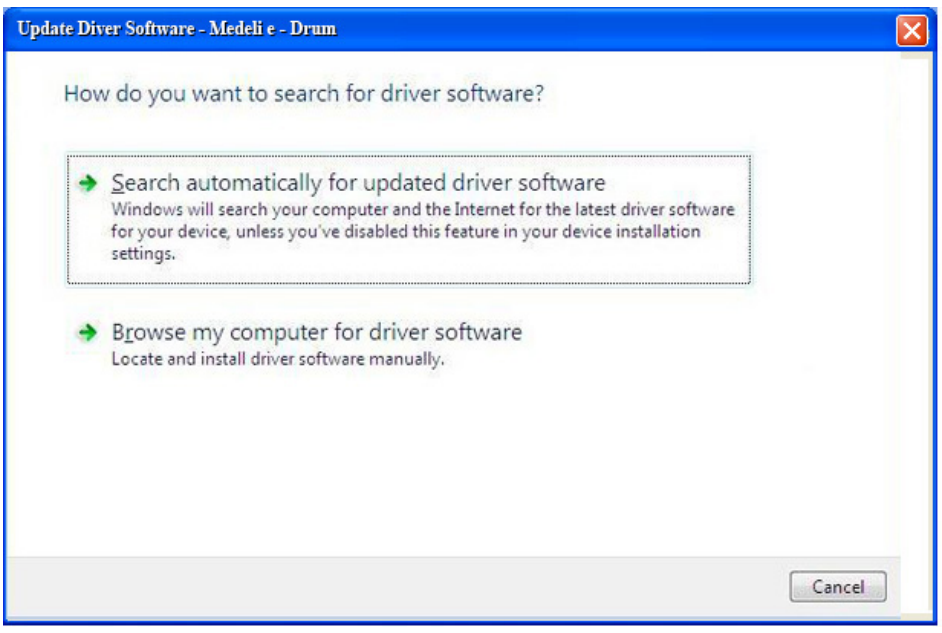

Fig5- window prompt "Update Driver Software"

#### *Step3.* **Choose another computer and have a try**

If the connection still doesn't work, you can choose another PC and have a try. Take notice that it will lose/break the connection from the USB Audio device (keyboard, drum...) when some conflict drivers installed on PC.

# **To Find out Suitable Software Applications**

There are hundreds of software applications that involve MIDI.

Included are MIDI Sequencers, auto accompaniment applications, notation programs, music teaching software, games and more.

## **MIDI Sequencer**

You can use PC MIDI sequencer software to compose, arrange and record original music.

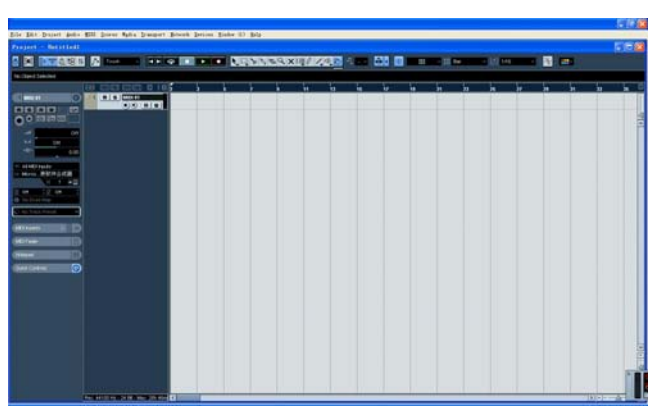

### **Games**

You can connect your module (keyboard, drum) to PC game and play it.Behind the scenes, the programmers use MIDI to connect the audio and animations

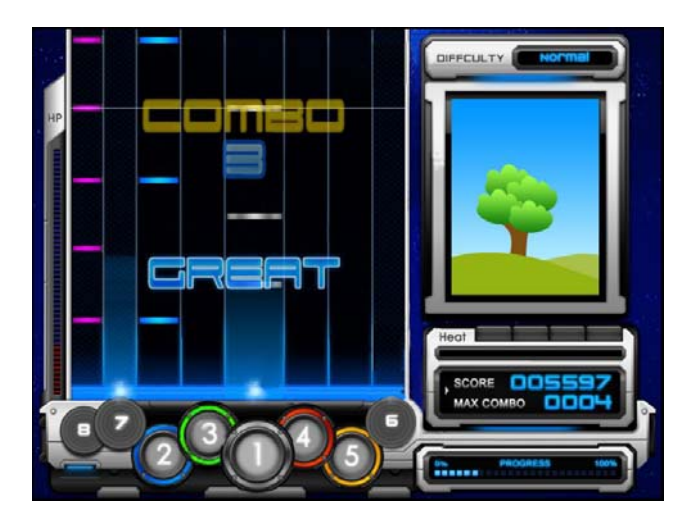

# **To Connect Software Successfully**

## **Recognized...**

Open the software; you can set the module as the device for MIDI INPUT/MIDI OUTPUT.

*For example:*

#### **[Software1]**

**Step1**: Pull down options menu and choose surface locking. You will see the popup like Fig6.

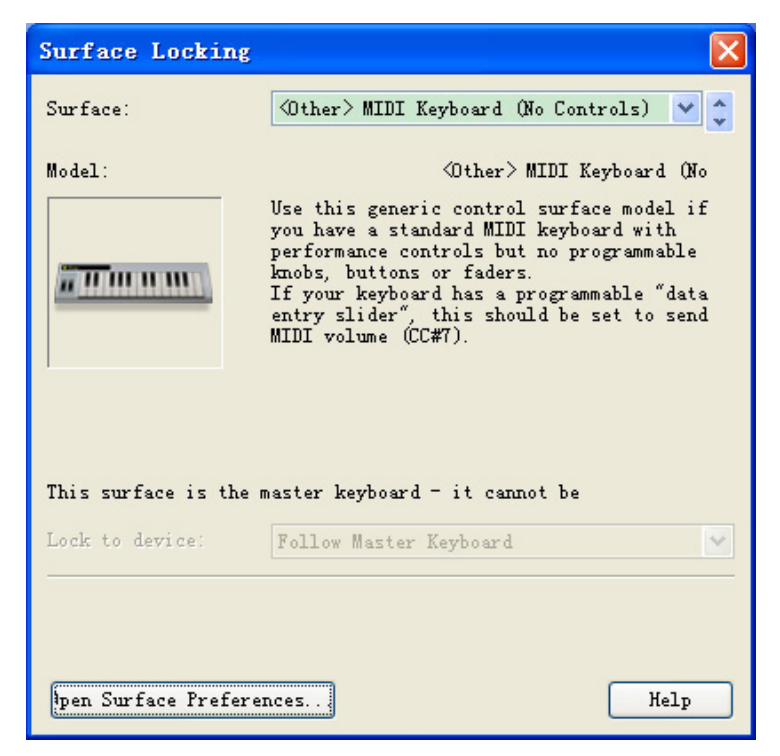

Fig6-"surface locking" popup

**Step2**: Press the button "open surface preferences", you will see the popup like Fig7.

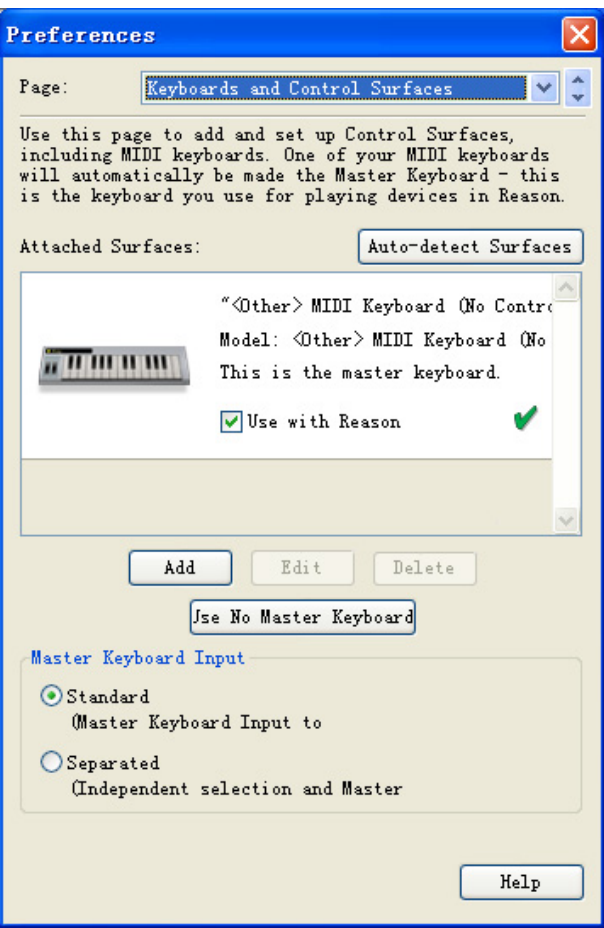

Fig7- "surface preferences" popup

*Step3*. Press the button "add", you will see the popup like Fig8. Choose <others> in manufacture menu, and choose "USB Audio Device" in MIDI Input.

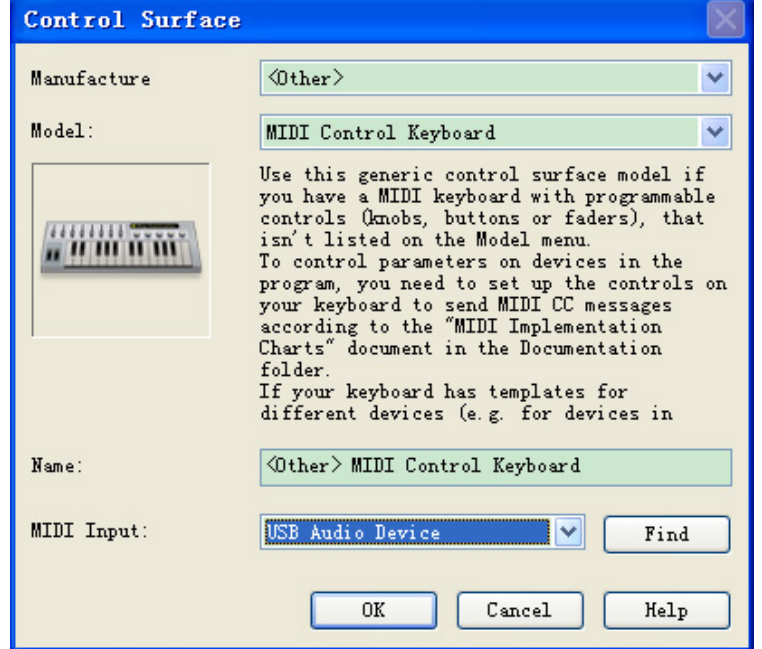

Fig8-"Control Surface" popup

#### **[Software2]**

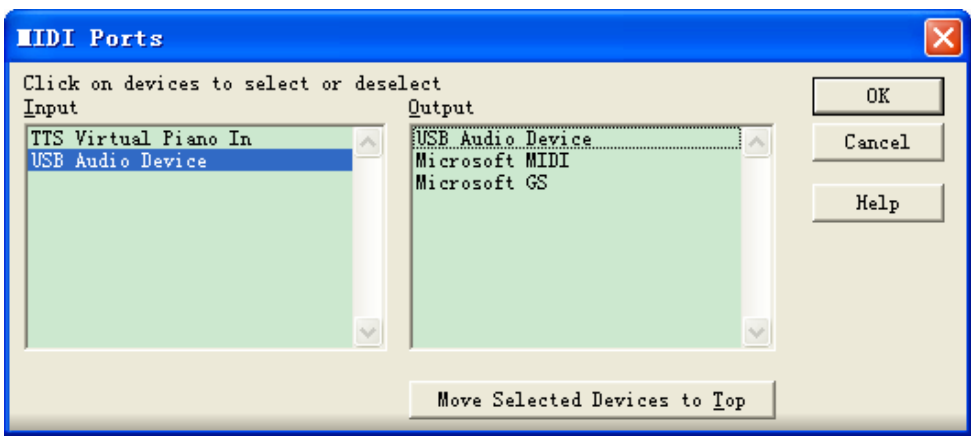

Fig9-Tools>MIDI Devices>MIDI Ports choose "USB Audio Device" for Input

### **[Software3]**

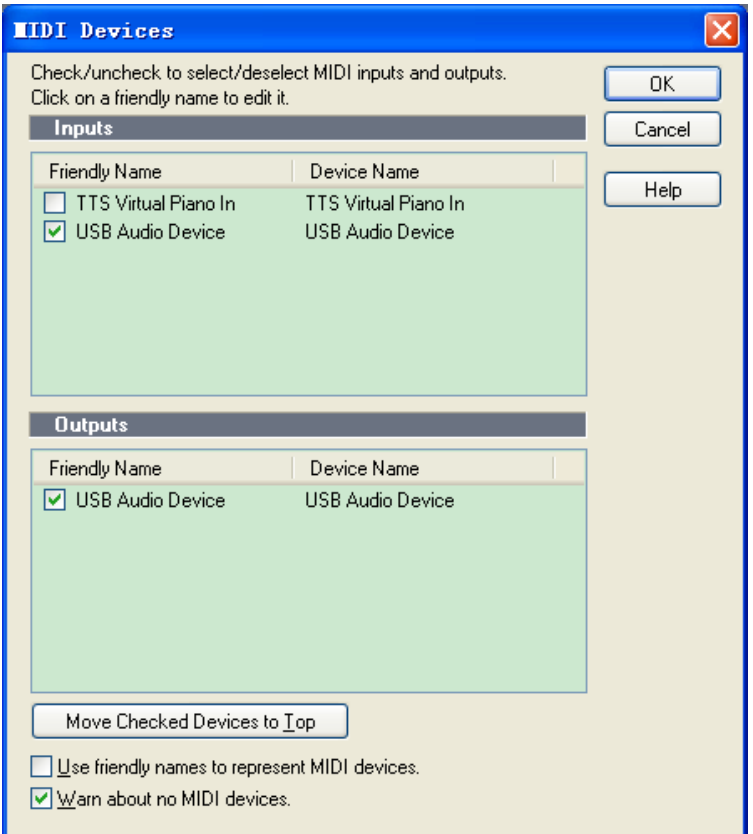

Fig10-MIDI Devices choose "USB Audio Device" for Input

#### **[Software4]**

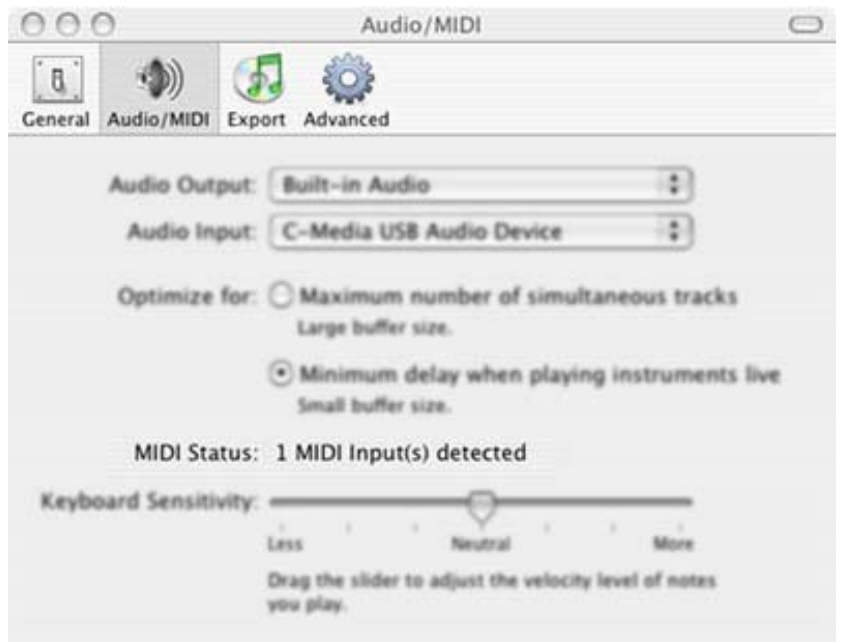

Fig11-GarageBand>Preferences>Audio/MIDI check "MIDIStatus: 1 MIDI Input(s) detected"

### **Unrecognized, and what to do...**

Open the software, if you cannot see the MIDI ports("e-Drum", "e-Organ" or "USB Audio Device" ) in the Control Panel. Please try to follow the steps: **Step1:** Check if the module has been connected to PC successfully.Refer to <To Connect PC Successfully> **Step2:** Close your sequencer and re-open it.

**Step3:** Re-search the MIDI Device. Refer to **<Recognized...>** 

# **To Use Sequencer Software**

### **How to Record Performance**

How to Use MIDI Sequencer Software to Record Song

*Step1*: Before open your MIDI sequencer software; please make sure that the module has been successfully connected to your PC.

**Step2:** Open your sequencer software, then the "USB Audio Device" will be shown in the list of input MIDI devices.

**Step3:** Check to select the "USB Audio Device", then it's ready to record your own song.

Common MIDI sequencer software include: Reason, Cakewalk, Sonar, Ableton Live and etc. Here, we will introduce you how to select "USB Audio Device" for Input.

### **How to Use module as Sound Source**

How to Use Module as a Sound Source--Connect to Other USB Host Device

**Step1:** Connect module to other USB host device by using USB cable or MIDI adaptor.

**Step2**: Make sure your module is power on. And the module has been connected to other USB host device successfully.

**Step3:** Play the MIDI song through other USB host device.

*Step4*: The music data (MIDI data) will be transmitted from other USB host device to module through MIDI adaptor or USB cable, the USB host device music sound will be heard by module.

How to Use Module as a Sound Source--Connect to a Computer

**Step1**: Connect module to your PC by using USB cable or MIDI adaptor.

*Step2*: Make sure your module is power on. And the module has been connected to other USB host device successfully.

**Step3:** Play the MIDI song through the MIDI player on your computer.

**Step4**: The music data (MIDI data) will be transmitted from PC to module through MIDI adaptor or USB cable; the PC music sound will be heard by module.

#### Support